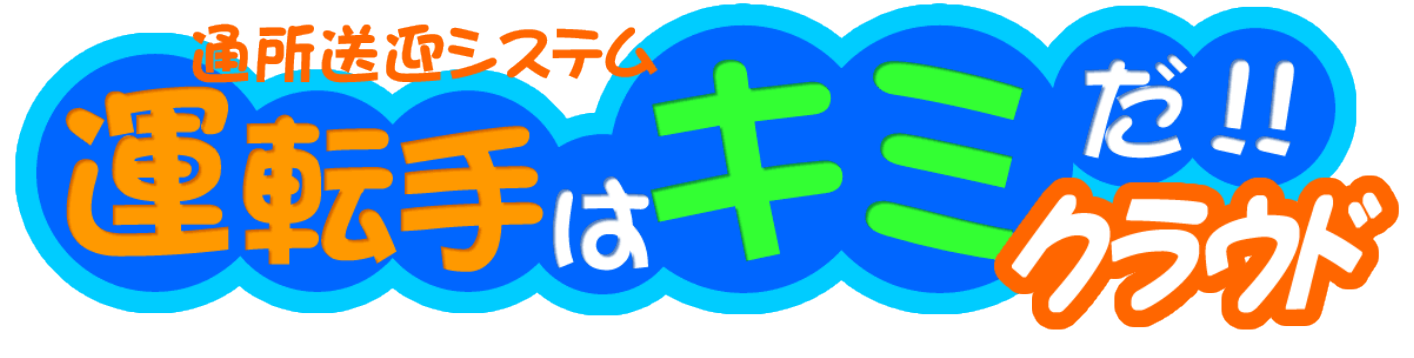

# **【モバイル版】**

# **概要説明書**

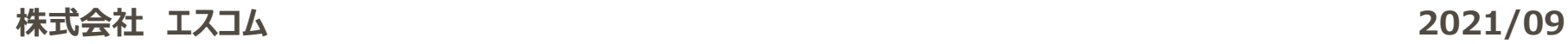

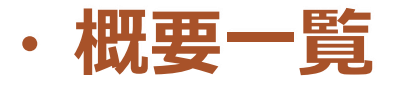

- 1. 「運転手はキミだ!!クラウド」 モバイル版とは?
- 2. モバイル版の内容についての特徴
- 3. モバイル版の始め方 (ブラウザ・認証キーについて)
- 4.モバイル版の使用に必要なもの(各種アプリ)
- 5.モバイル版だけの新機能

## **1.「運転手はキミだ!!クラウド」 モバイル版とは?**

通所送迎システム「運転手はキミだ!!クラウド」は、熟練した担当者が時間を 掛けている送迎表作成を、パソコン上で誰でも簡単にできるようにする通所介護 事業所向けの送迎表作成ソフトです。提供形態や機能の改善を続けて、何年 もご愛顧いただいております。(以降、こちらをPC版とします。) モバイル版とは、この「運転手はキミだ!!クラウド」を今や誰もが持っているスマ ートフォンや、普及が進んでいるタブレットに対応する事でパソコンより「手軽に」 「いつでも」「どこでも」使用できるようにしたものです。

モバイル版のお得なご利用ポイントは以下の通り。

- 1)モバイル版追加による月額利用料の変更はありません。
- 2) 施設ごとの契約で、複数ユーザー・複数の機器(パソコン・スマホ・タブレット)で ご利用可能です。

(既に契約済の場合は、手続きや作業もなくそのままモバイル版が利用できます。)

### **2.モバイル版の内容についての特徴**

モバイル版の大きな特徴としては、画面サイズの違いによるレイアウトや画面の移 動方法になります。システムの機能的にはPC版とモバイル版ではほとんど変わら ないので入力項目や画面構成は同じですが、小さいスマホ画面を基準としてい て一度に表示できる情報に限りがあるので画面の切り替えは多くなります。

#### **例) 車輌マスター**

【PC版】:リストと登録画面が1画面で表示される 【モバイル版】:リストと登録画面が切り替わる

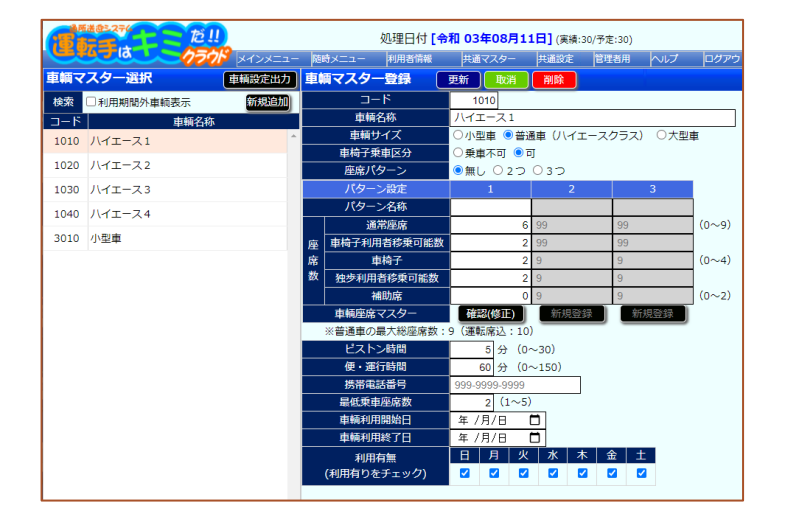

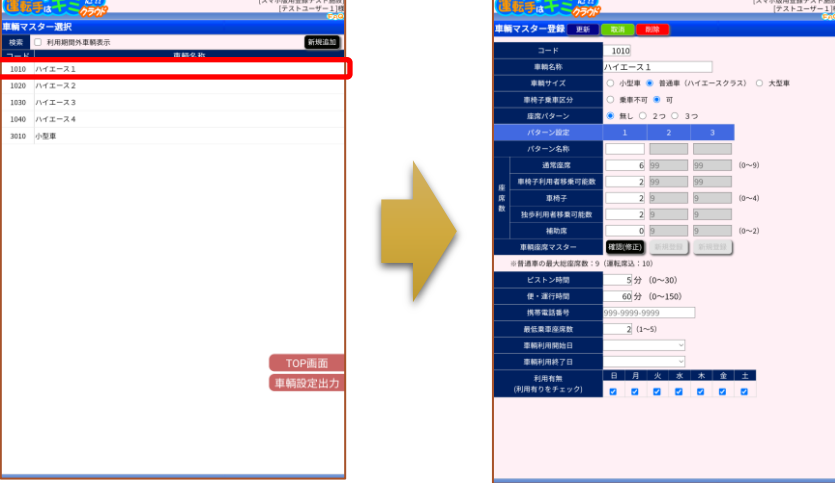

メニュー表示もスマホアプリでよく見かけるドロワーメニュータイプになっています。 通常は表示されておらず、TOP画面の左端にある赤い「MENU」ボタンがあり、 それをクリックする事でメニューが表示されます。最初に表示されるのが随時メニュ ーで、更に切り替えができるサブメニュー(マスター・設定、管理者)があります。

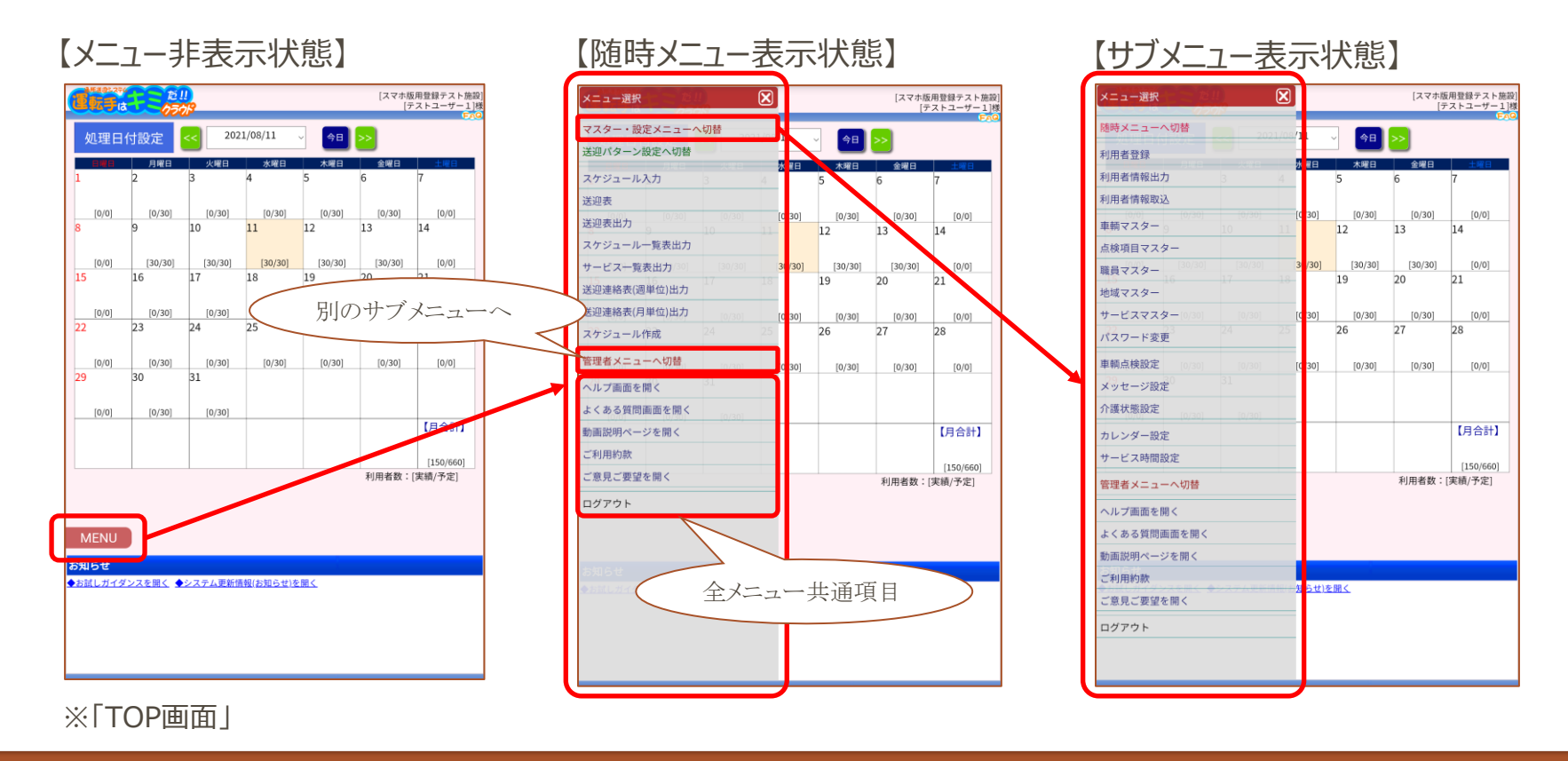

また、PC版では画面上にある項目やボタンが、モバイル版では「MENU」の様な 画面に重なっているボタンやメニュー化をしている場合もあります。 モバイル版から始められる方は気にする必要はありませんが、PC版を利用してい る方は違いに少し注意が必要です。

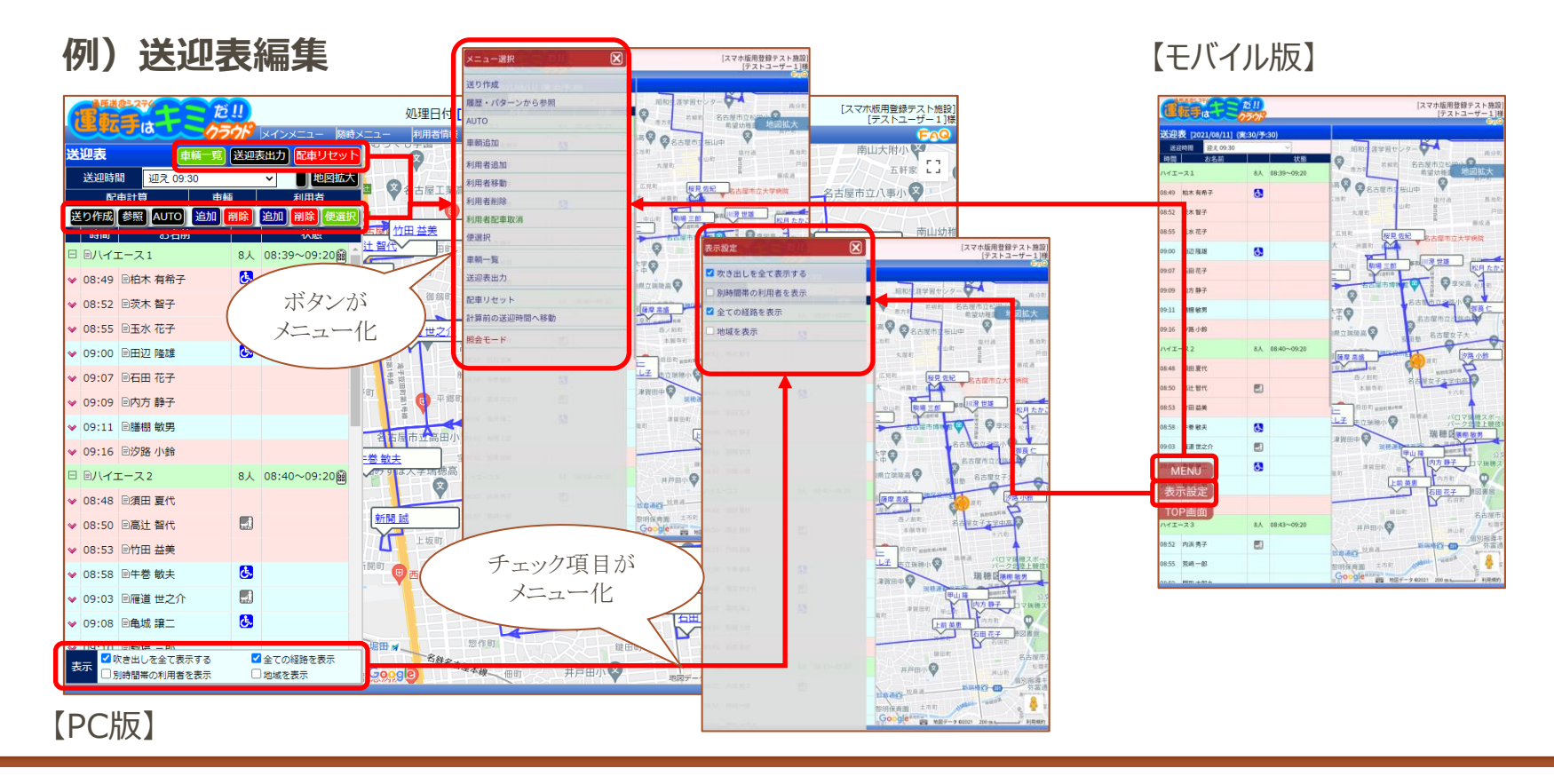

### **3.モバイル版の始め方(ブラウザ・認証キーについて)** 「運転手はキミだ!!クラウド」は、ウェブブラウザで使用するクラウドシステムです。 その為、対応しているブラウザでシステムのアドレスにアクセスしていただくだけでロ グインの画面になります。モバイル版の場合でも全く同じで、同じアドレスをPCの ブラウザでアクセスするとPC版、スマホやタブレットのブラウザでアクセスすると自動 的にモバイル版のログイン画面になります。 システムアドレス 「https://www.scom-inc.jp/bus/」

### **・モバイル版対応ブラウザ**

【iOS製品(iPhone・iPad)】

Safari(標準ブラウザ)

【android製品(android携帯・androidタブレット)】

Chrome(標準ブラウザ)

※ androidの場合はEdgeでもご利用が可能

(アプリの追加インストールが必要)

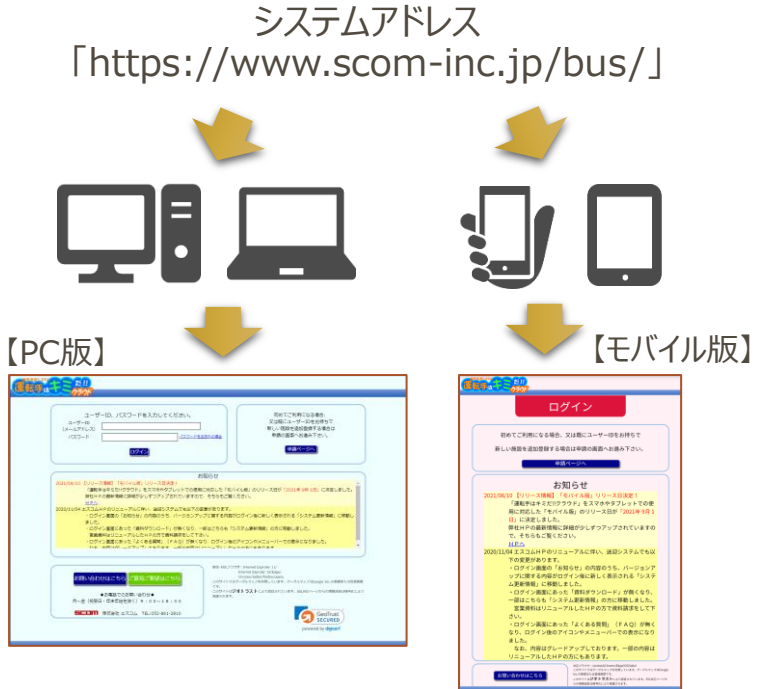

#### **・クライアント認証キー(クライアント認証証明書)**

「運転手はキミだ!!クラウド」モバイル版は、ユーザーIDとパスワードの他にセキュリティの為にク ライアント認証キー(クライアント認証証明書)を導入しています。これにより端末1台ごとに認 証キーがインストールされていないとログインができない様になっています。

認証キーは、ご利用登録申請後に送られてくるメールにインストール用のパスワードと共に添付さ れています。それを手順に従ってインストールしてください。

【android製品(android携帯・androidタブレット)での手順】

メールに添付されてきた認証キーファイルを指定するとすぐにパスワード入力画面が表示されます。 メールに記載されているインストール用のパスワードを登録して先に進めるとインストールされます。

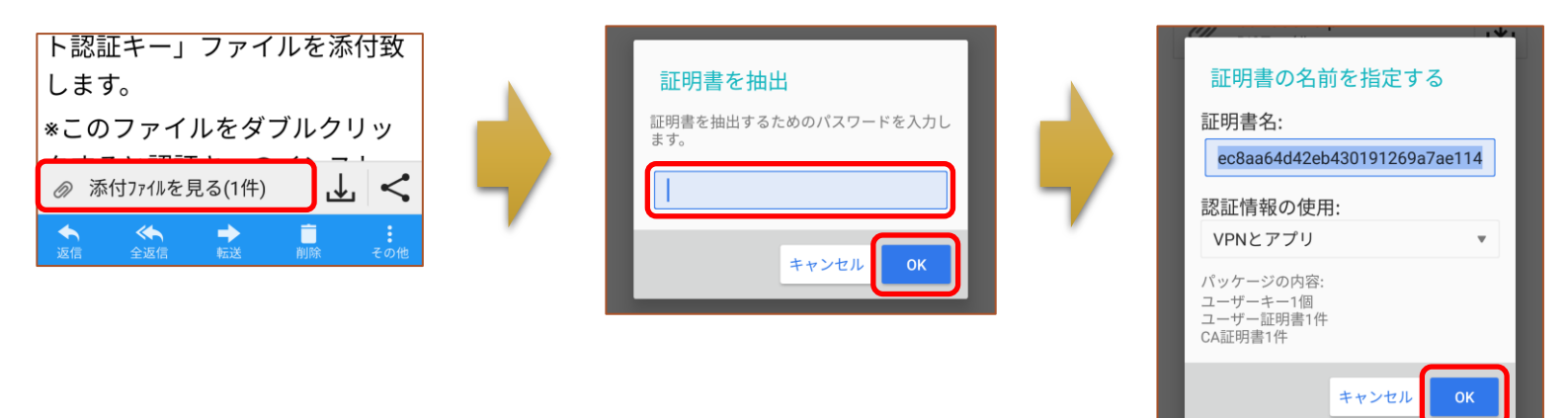

※手順はiOS側も含めて一例です。お使いの機種によっては手順が異なる場合があります。 大きく異なって分からない場合は、各機種のマニュアルをご参照ください。

#### 【iOS製品(iPhone・iPad)での手順】

#### メールに添付されてきた認証キーファイルを指定すると、保存先(デバイス)の指定を求められます。 保存先を指定すると、認証キーファイルがダウンロードされて保存されます。

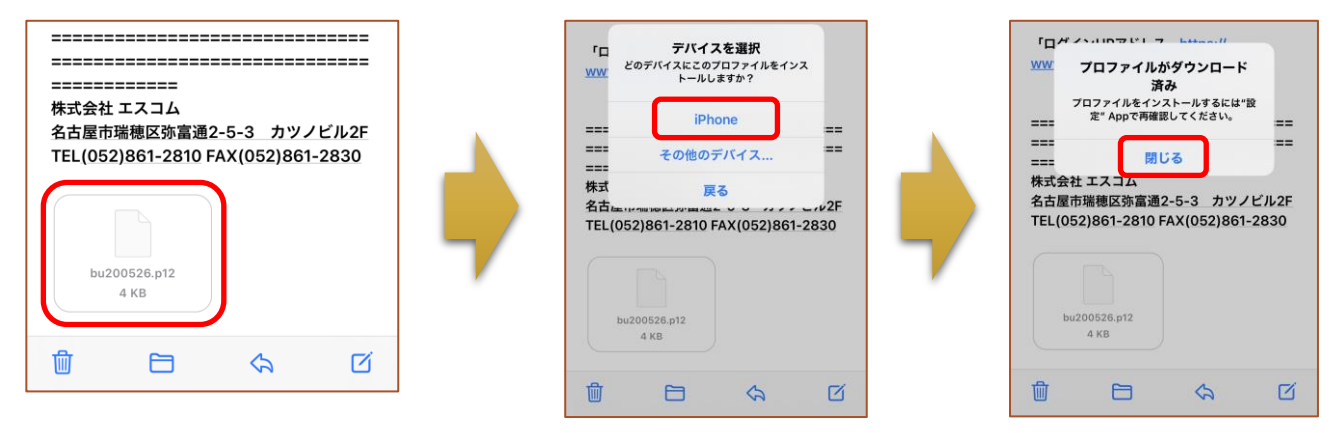

「設定」を表示すると「プロファイルがダウンロード済み」と出ているので、それを選択するとインストール 画面になります。途中で「警告」が出ますが、「インストール」を選択してパスワード画面になるので、 メールに記載されているインストール用のパスワードを登録して先に進めるとインストールされます。

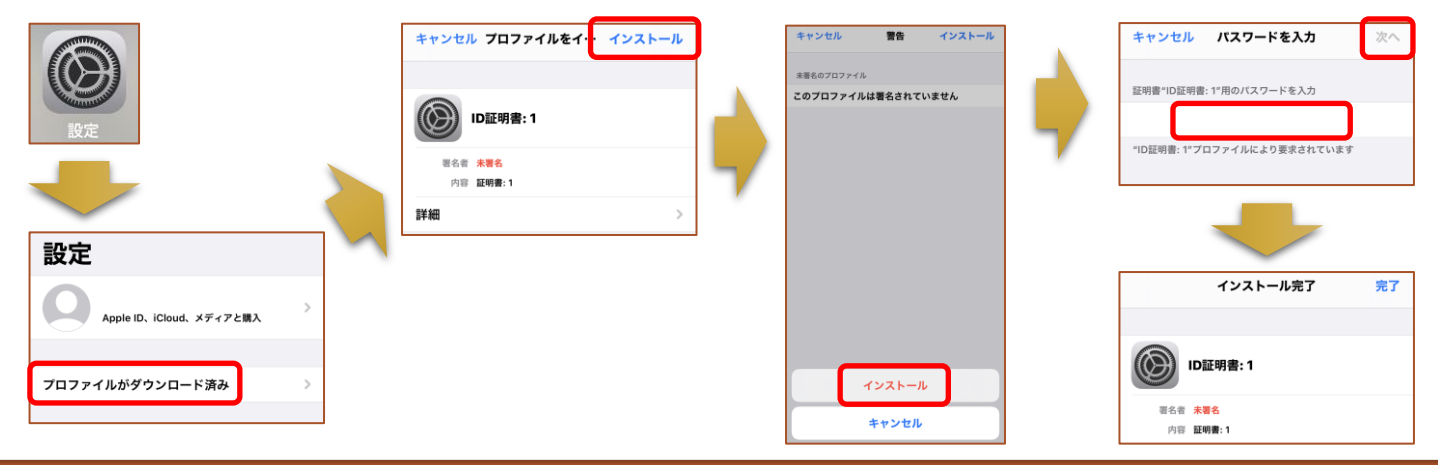

### **4.モバイル版の使用に必要なもの(各種アプリ)**

モバイル版を利用する際に、PC版と同様に外部のソフトが必要になります。スマ ホやタブレットの場合はアプリをインストールする事になります。 代表的なのは、送迎表などの帳票を表示・編集する為に「Microsoft Excel」 のアプリになります。PDFや解凍のアプリなども必要に合わせて準備してください。 アプリのインストールは、iOS製品・android製品それぞれのストアアプリで対象の アプリを検索してインストールしてください。

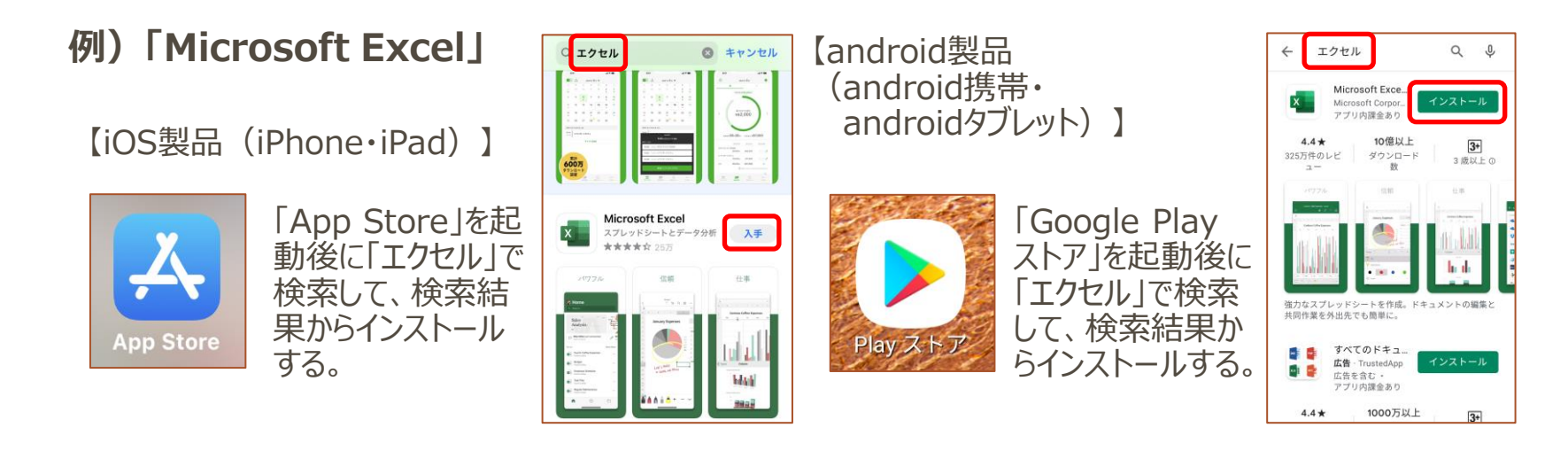

### **5.モバイル版だけの新機能**

モバイル版には、GPSによる現在位置の情報を利用した新機能が追加されてい ます。新機能は、「利用者登録」と「送迎表編集」に追加されています。

#### **・利用者登録**

「利用者登録」には「現在地点を表示」と「現在地点を地点に設定」のボタンが追加されており、 手動で利用者の地点を登録する代わりに実際の登録地点に行った際に「現在地点を表示」、 「現在地点を地点に設定」の順でボタンを押す事で簡単に登録する事ができます。

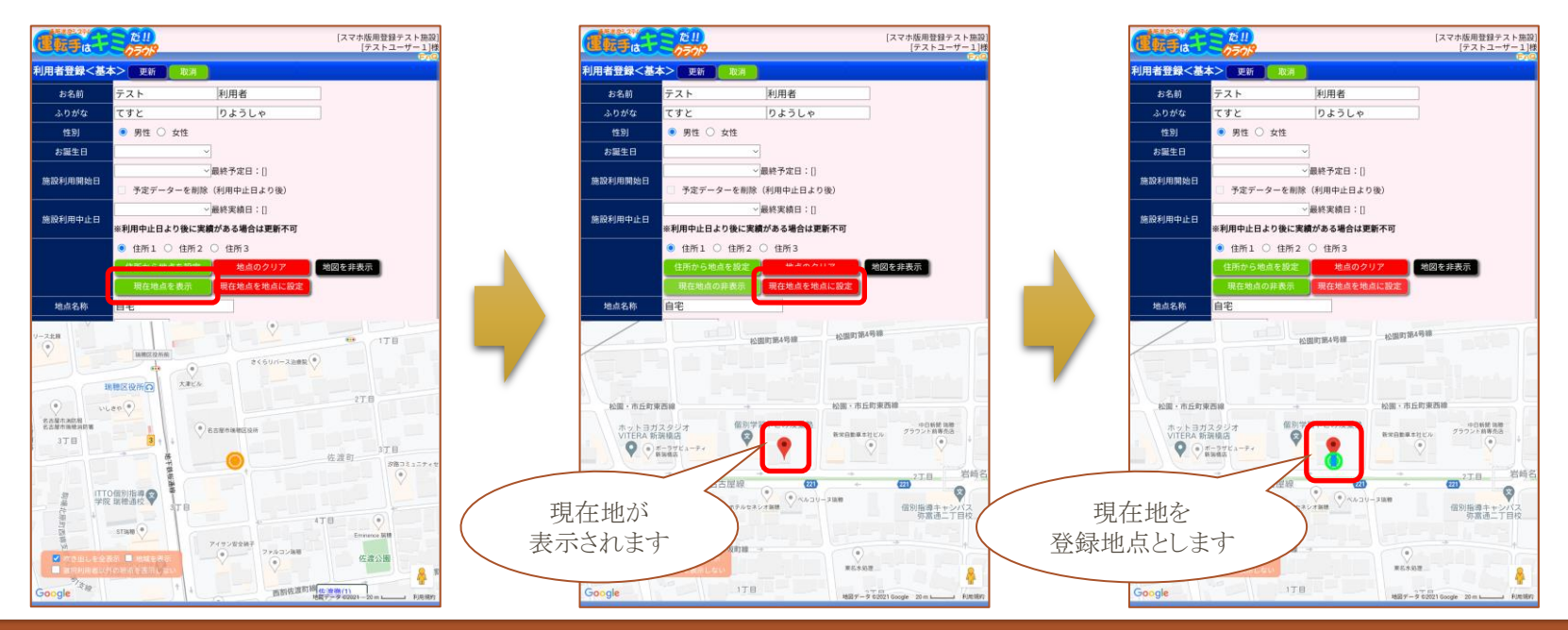

#### **・送迎表編集**

「送迎表編集」には「照会モード」という機能が追加されています。画面左端の「MENU」ボタン から表示できる送迎表メニューの最後に「照会モード」があり、これでモードを切り替えます。 「照会モード」とは、送迎情報が展開されているGoogleマップ上に現在地点と交通状況を表示 させます。現在地点は一定時間で更新される為、作成した送迎ルートと交通状況の情報を見 ながらナビの様な役割も可能になります。

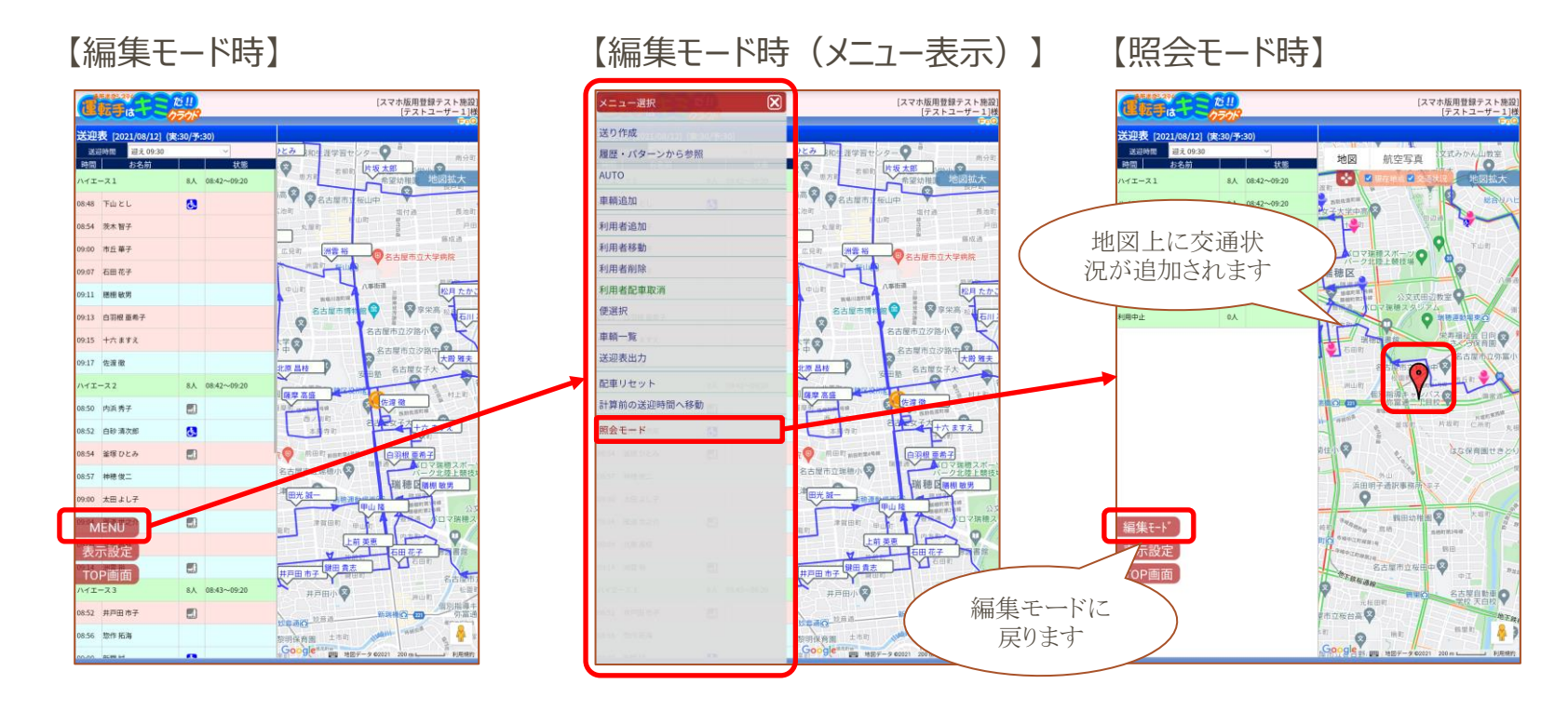

### より詳しい内容をお求めの方は、エスコムHPにあ る「送迎システム・お問い合わせ」ページから質問 を送っていただくか、直接お電話でご質問下さい。

エスコムHP 送迎システム・お問い合わせアドレス:

「<https://www.scom-inc.jp/sougei-top/sougei-contact/>」

#### **製作・運営**

株式会社 エスコム

 $= 467 - 0064$ 

愛知県名古屋市瑞穂区弥富通2丁目5番地3

カツノビル2F

TEL:052-861-2810 FAX:052-861-2830

E-Mail:[sougei@scom-inc.jp](mailto:sougei@scom-inc.jp)

ウェブサイト:[https://www.scom-inc.jp](http://www.scom-inc.jp/)

・地図はグーグルマップを利用しています。グーグルマップはGoogle Inc.の商標または登録商標です。 ・「Microsoft Excel」は、米国Microsoft Corporationの米国およびそのほかの国における登録商標です。